Текстовый редактор OpenOffice.org Writer  $(2.2.1, 2.3.1, 3.0.1)$ 

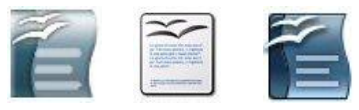

Задание № 6\* Графическое конструирование

Пользуясь инструментами Панели рисования, построить заданное изображение.

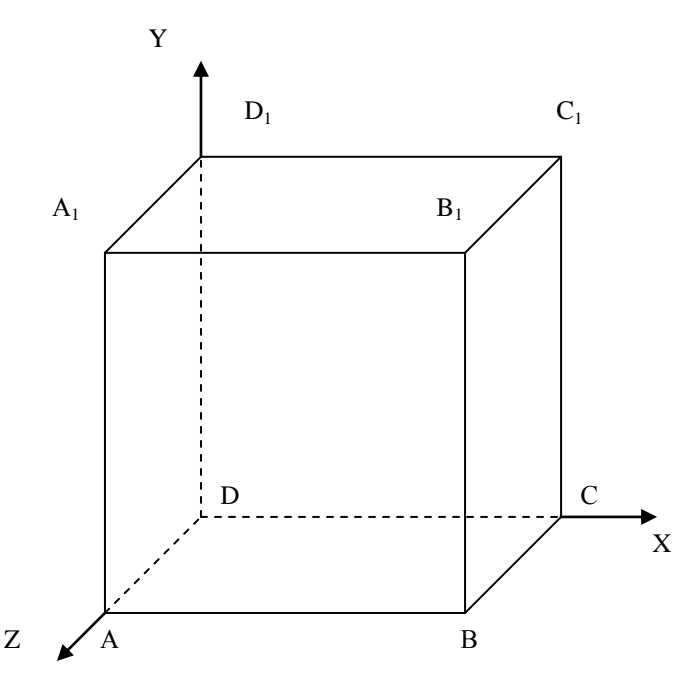

Пояснения к порядку выполнения:

- 1. Нарисуйте квадрат ABB<sub>1</sub>A<sub>1</sub>, пользуясь кнопкой Shift. Задайте прозрачность области построения 100 %.
- 2. Проведите один из наклонных отрезков, например,  $A_1D_1$
- 3. Скопируйте отрезок A<sub>1</sub>D<sub>1</sub> и вставьте для BC, B<sub>1</sub>C<sub>1</sub>, AD,
- 4. Проведите отрезки  $CC_1$ , DD<sub>1</sub>, DC и D<sub>1</sub>C<sub>1</sub> Совместите отрезки в соответствии с рисунком.
- 5. Выберите во встроенном меню для нужных отрезков стиль Сверхтонкий штрих.
- 6. Дорисуйте координатные оси с настройкой линий соответствующими стрелками, используя встроенное меню.
- 7. Для подписи вершины куба используйте инструмент Текстовые с настройкой шрифта: 14, по центру. Разместите подпись в нужном месте.
- 8. Для подписи остальных вершин используйте копирование через меню окна, сбрасывая перед вставкой выделение.
- 9. Измените в подписях буквы согласно рисунку. Для нижнего индекса используйте пункты меню окна Формат / Символы....
- 10. Для объединения составных частей рисунка в один графический объект выберите инструмент Выделить, растяните пунктирную рамку вокруг всех элементов рисунка и выполните пункты встроенного меню  $\Gamma$ руппировка / Сгруппировать.
- 11. Сохраните работу в своей папке.

\* Составлено на основе Улражнения 4.22 из: О. В. Ефимова, В. В. Морозов. Практикум по компьютерной технологии. Изд. 3-е, доп. и перераб. М.: АБФ, 1998. С. 188-189.